**Universidade Federal de Minas Gerais Centro de Computação - CECOM**

# **INSTRUÇÕES DO MÓDULO MEUS DOCUMENTOS AUTENTICÁVEIS**

**Versão 1.0 Comprovante de Matrícula** 

> Belo Horizonte Fevereiro de 2018

## **SUMÁRIO**

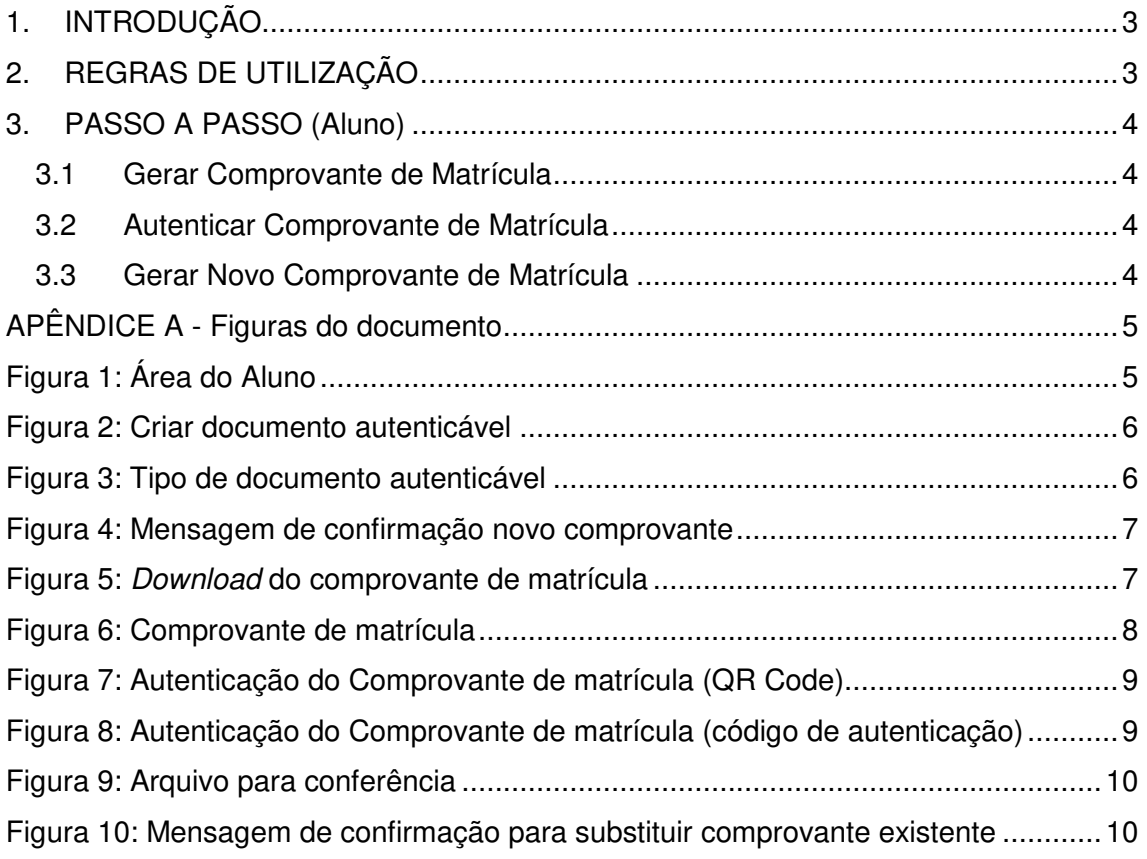

## **1. INTRODUÇÃO**

O módulo de Autenticação de Documentos foi projetado para permitir ao aluno emitir documentos que podem ser, posteriormente, autenticados por quaisquer usuários internos e externos à Universidade Federal de Minas Gerais (UFMG).

Para que a emissão e a autenticação dos documentos se tornem mais seguros foi adicionado um código de autenticação e seu respectivo Quick Response Code (QR Code), todos capazes de recuperar o documento original emitido pela UFMG, permitindo sua validação e autenticação com segurança. Os beneficiários diretos são os alunos e servidores da instituição (colegiado e seção de ensino), bem como a comunidade externa que poderá usar esse meio de autenticação com um nível de segurança suficiente.

Na versão 1.0 do módulo, que corresponde a um projeto piloto, estará disponível para emissão e autenticação, o comprovante de matrícula do 1º semestre de 2018.

## **2. REGRAS DE UTILIZAÇÃO**

O aluno de graduação ativo, com matrícula no semestre, poderá emitir o seu COMPROVANTE DE MATRÍCULA DO SEMESTRE LETIVO através do Siga, utilizando o acesso do MinhaUfmg. O comprovante disponível para emissão será sempre aquele da última matrícula efetivada pelo Siga e será válido para autenticação por até 6 meses ou até que seja realizada a matrícula do semestre seguinte.

O comprovante de matrícula poderá ser emitido, pelo aluno, até a data que corresponde a 1/3 do período letivo. Exemplo: o período letivo de 2018/1 inicia-se em 01/03/2018 e termina em 10/07/2018 e possui 132 dias corridos. Assim, 1/3 do período letivo será do 1º ao 44º dia, ou seja, o aluno poderá gerar seu comprovante de matrícula no período de 01/03/2018 a 13/04/2018. Caso seja necessário, o comprovante de matrícula do semestre poderá ser reemitido, dentro deste prazo estipulado e após 12 horas da última emissão.

Observação: Caso o aluno necessite de um comprovante após está data limite, o mesmo deve ser solicitado pessoalmente conforme orientação de seu colegiado.

## **3. PASSO A PASSO (Aluno)**

#### **3.1 Gerar Comprovante de Matrícula**

Na área do aluno acessar o novo ícone "Meus Documentos Autenticáveis" (APÊNDICE A - Figura 1), o sistema exibe a tela "Meus Documentos Autenticáveis" com os dados do aluno. Acionar o comando "Criar novo documento autenticável..." (APÊNDICE A - Figura 2), selecionar o tipo de documento "Comprovante de matrícula" (APÊNDICE A - Figura 3) e clicar no comando "Continuar". Ao confirmar a mensagem de criação do documento, o comprovante de matrícula é gerado (APÊNDICE A - Figura 4). Para visualizar o documento, basta clicar no ícone com uma seta para baixo "Baixar documento anexado" (APÊNDICE A - Figura 5) e abrir o arquivo do comprovante de matrícula que está no formato PDF (APÊNDICE A - Figura 6).

#### **3.2 Autenticar Comprovante de Matrícula**

O comprovante de matrícula pode ser autenticado através da leitura do código Qr Code (APÊNDICE A - Figura 7) ou manualmente inserindo o código de autenticação gerado no comprovante de matrícula em um navegador Web (APÊNDICE A - Figura 8).

Caso o código inserido ou o Qr Code lido esteja válido, o sistema de autenticação informa que o documento foi encontrado e autenticado com sucesso e disponibiliza um arquivo, ao acionar o comando "DOWNLOAD", com os dados para conferência do comprovante de matrícula emitido (APÊNDICE A - Figura 9). Destaca-se que todas as informações contidas neste arquivo devem ser iguais aos dados do comprovante de matrícula gerado pelo aluno, pois qualquer divergência caracteriza a violação do documento.

#### **3.3 Gerar Novo Comprovante de Matrícula**

O aluno poderá gerar um novo comprovante de matrícula para o semestre letivo corrente, a fim de atualizar alguma informação relativa às suas matrículas ou para alterar a data de emissão do comprovante gerado. Porém, será mantido na base de dados somente um comprovante por semestre. Desta forma, qualquer outro comprovante emitido anteriormente não será mais válido e seu código de autenticação não poderá ser validado no sistema de autenticação da UFMG.

Para criar um novo comprovante basta acionar o comando "Criar novo documento autenticável..." (APÊNDICE A - Figura 2), selecionar o tipo de documento "Comprovante de matrícula" (APÊNDICE A - Figura 3) e clicar no comando "Continuar". Ao confirmar as mensagens de criação (APÊNDICE A - Figura 4) e de substituição do comprovante existente (APÊNDICE A - Figura 10), será gerado novo comprovante com a data atual de emissão e novo código de autenticação (APÊNDICE A - Figura 5).

Observação: O novo comprovante poderá ser gerado no período permitido para emissão, ou seja, até a data que corresponde a 1/3 do período letivo.

## **APÊNDICE A - Figuras do documento**

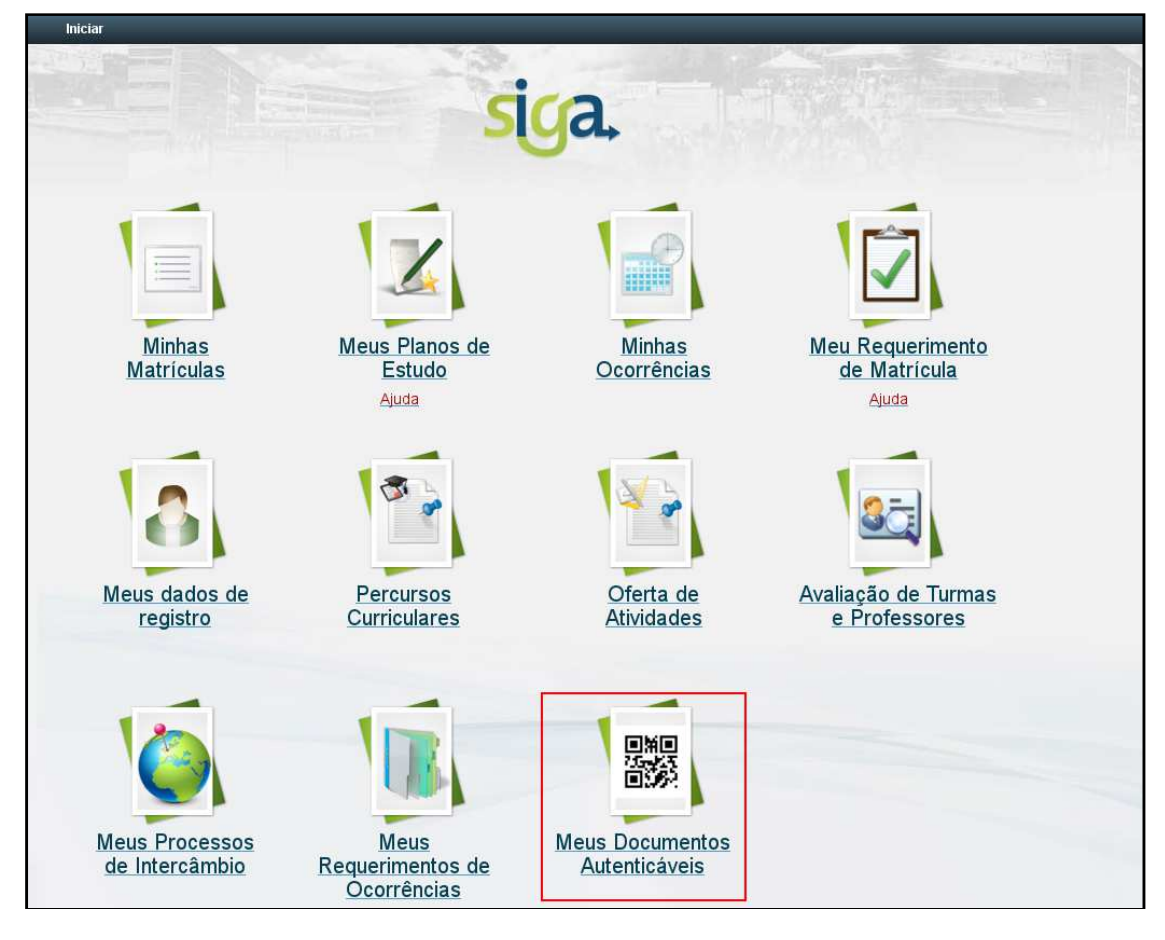

**Figura 1: Área do Aluno** 

Fonte: Elaborado pelo autor

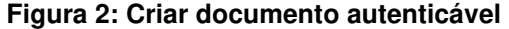

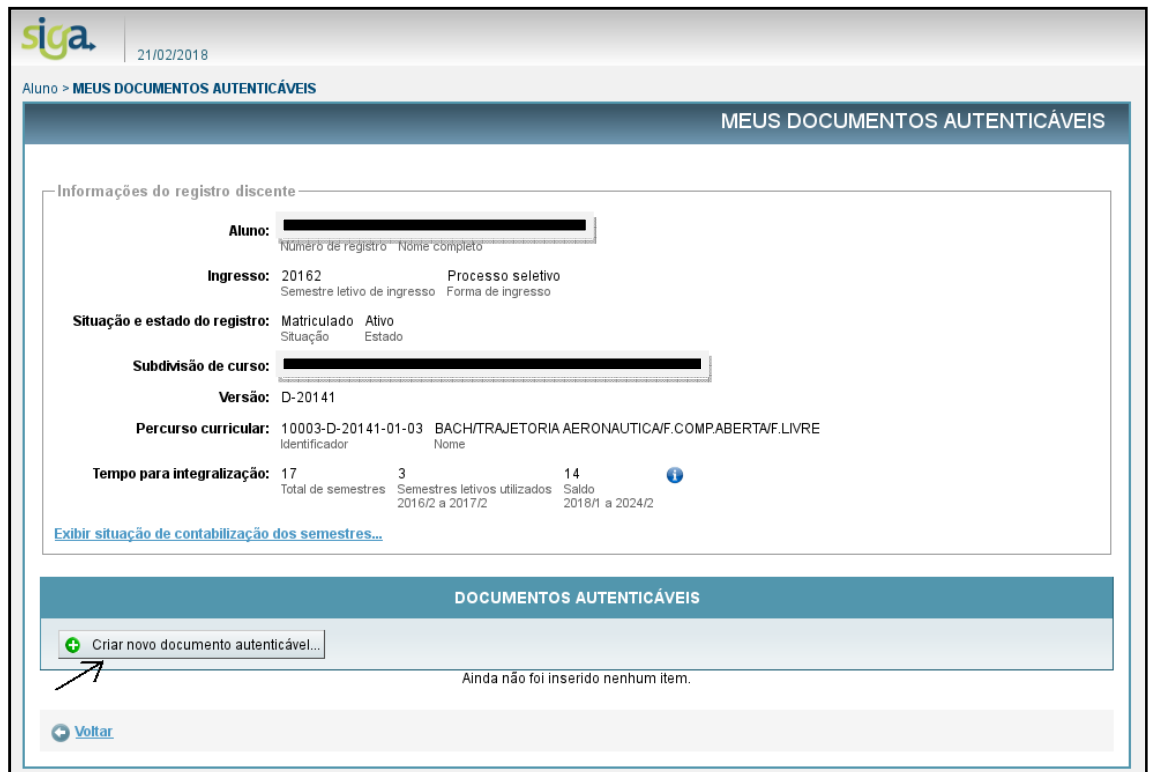

Fonte: Elaborado pelo autor

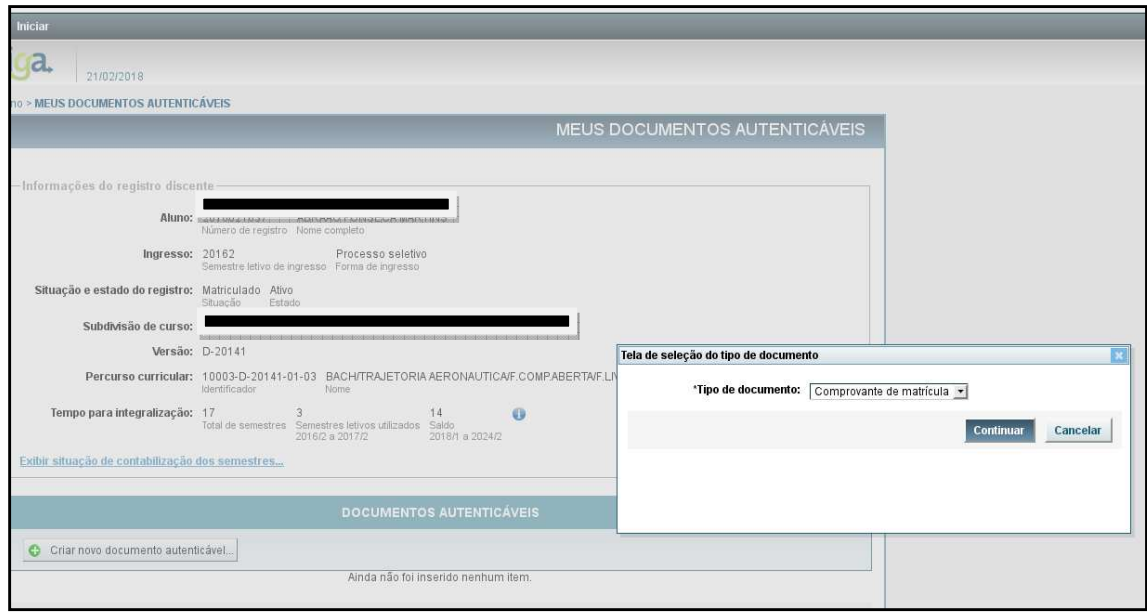

**Figura 3: Tipo de documento autenticável** 

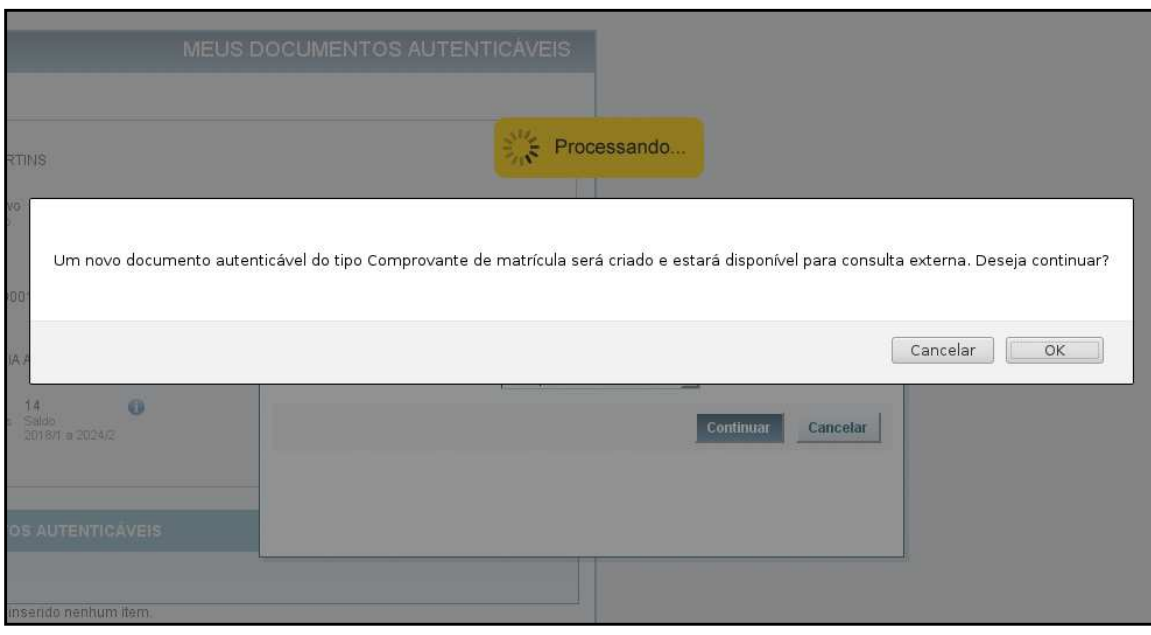

## **Figura 4: Mensagem de confirmação novo comprovante**

Fonte: Elaborado pelo autor

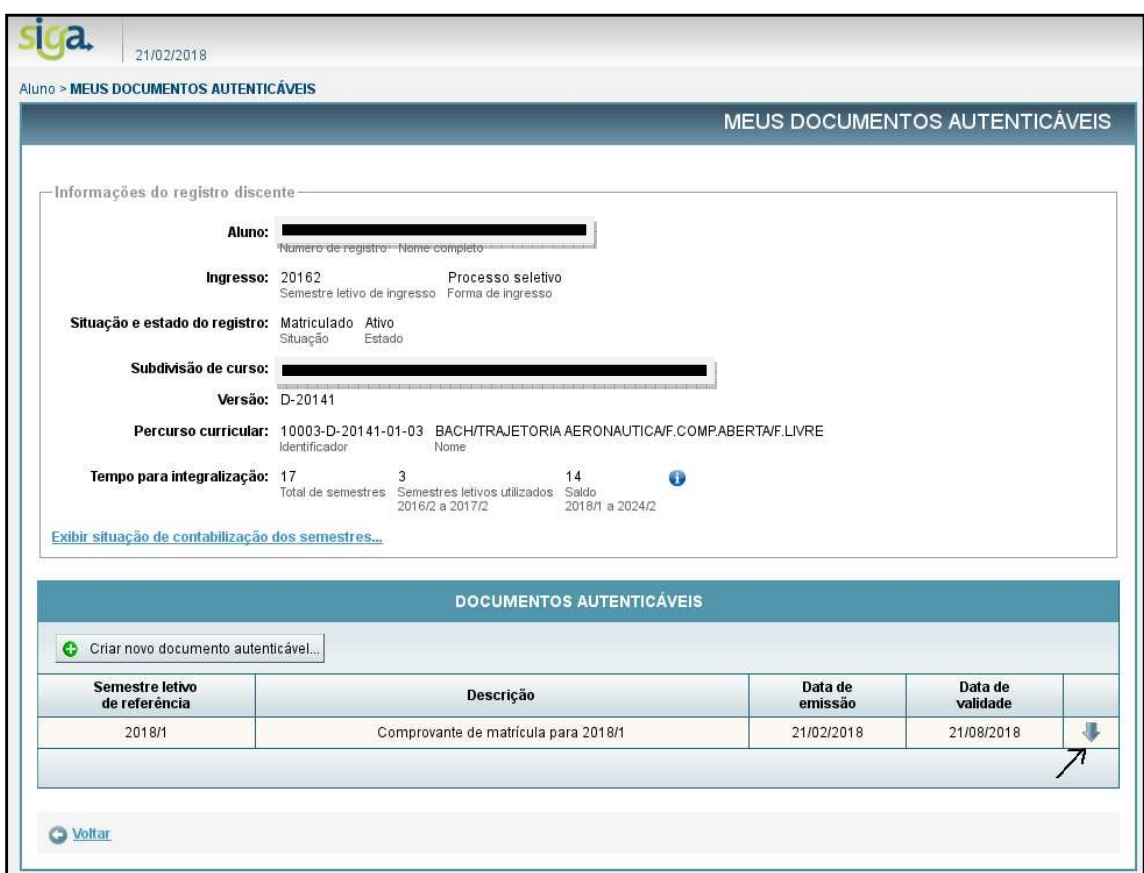

**Figura 5: Download docomprovante de matrícula** 

## **Figura 6: Comprovante de matrícula**

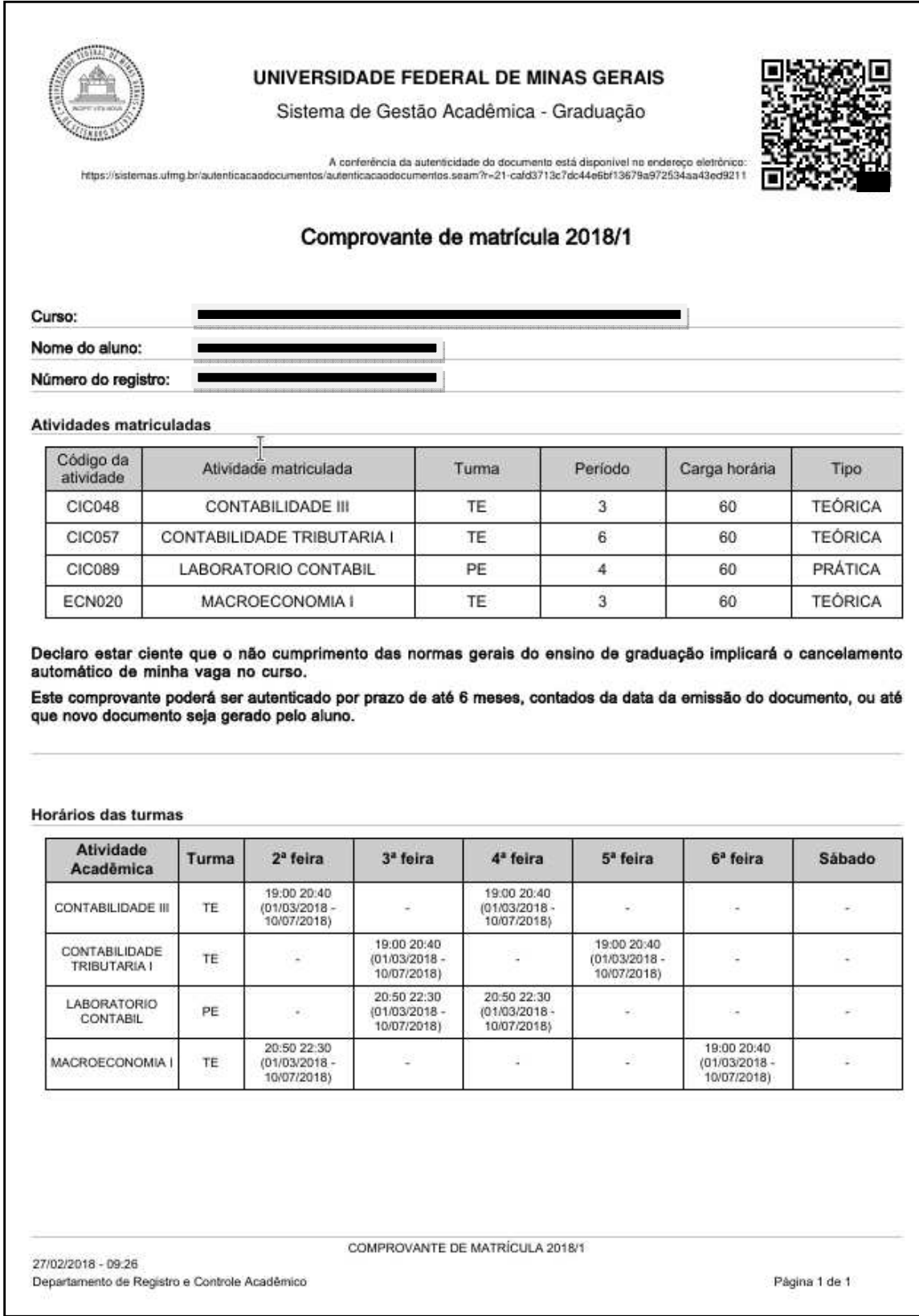

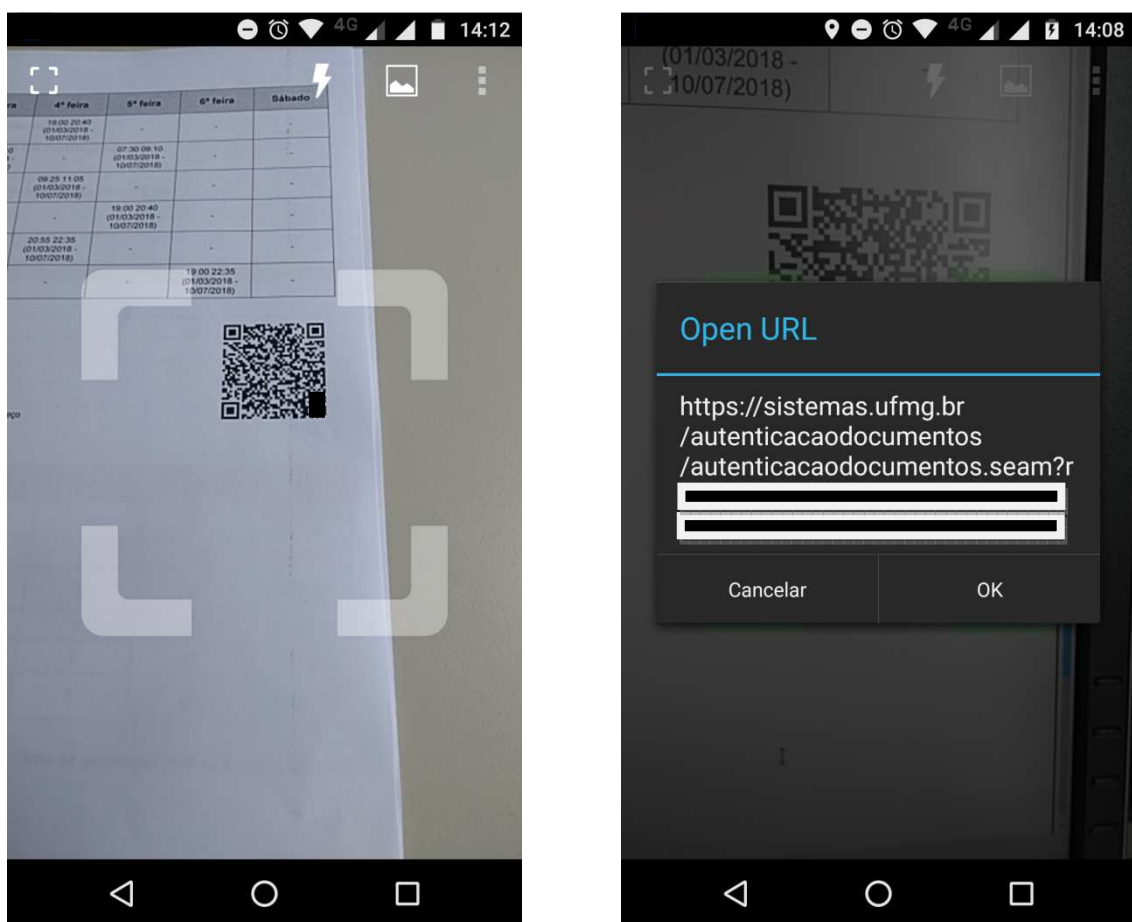

#### **Figura 7: Autenticação do Comprovante de matrícula (QR Code)**

\*Ao utilizar um aplicativo para leitura de QR Code, a URL para autenticação será aberta em um navegador Web.

Fonte: Elaborado pelo autor

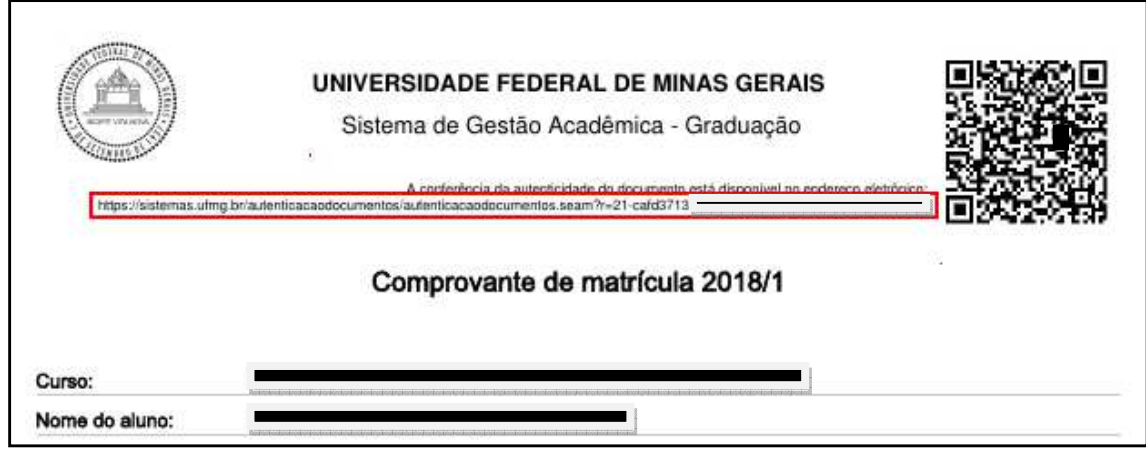

## **Figura 8: Autenticação do Comprovante de matrícula (código de autenticação)**

Fonte: Elaborado pelo autor

## **Figura 9: Arquivo para conferência**

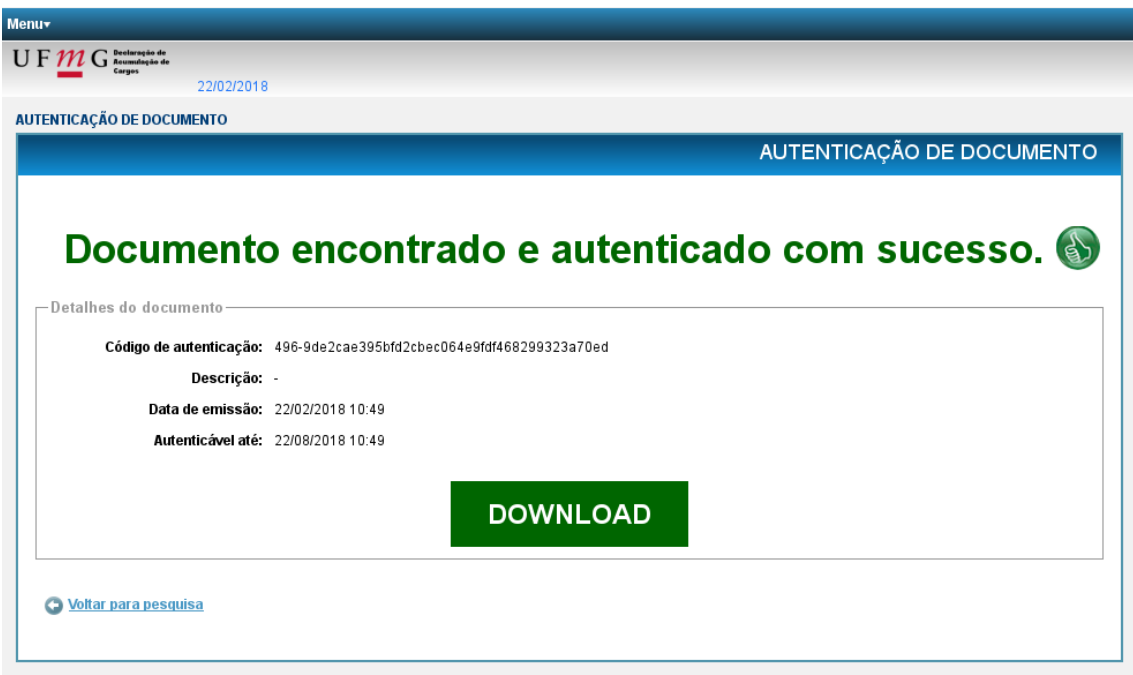

Fonte: Elaborado pelo autor

| <b>ARELLEN RIBEIRO</b>                                                                                                    | Processando<br>$\mathbf{m}$                                                                    |
|----------------------------------------------------------------------------------------------------|------------------------------------------------------------------------------------------------|
| já existe um documento autenticável do tipo Comprovante de matrícula cadastrado para o registro <b>e a</b><br>MAIS DISPONÍVEL PARA CONSULTA EXTERNA, sendo substituído por um novo. Deseja continuar?<br>Bloquear janelas de confirmação desta página? | O documento já existente será REMOVIDO e NÃO ESTARÁ<br><b>Redesignations</b><br>OK<br>Cancelar |
| œ<br>œ<br>$-201001 + 20224$                                                                                                    | Cancelar<br>Continuar                                                                          |
| DOCUMENTOS AUTENTICÁVEIS                                                                                                    |                                                                                                |

**Figura 10: Mensagem de confirmação para substituir comprovante existente**